# Payment Request for State Agencies Only

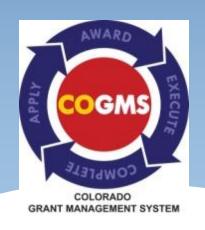

-Formerly known as a Cash Request

## Purpose of the Payment Request (Inter-Agency)

- This form in COGMS is used to request reimbursement for contracted grant activities.
- Inter-Agency Payment Requests are submitted on a quarterly reimbursement basis with your quarterly Financial Report.
- Inter-Agency Payment Requests must match reported expenditures on the Financial Report.

#### **IMPORTANT!**

- \* Your Inter-Agency Payment Request may not be approved for payment for the following reasons, including but not limited to:
  - Narrative/Financial Reports are late or submitted incorrectly
  - Required documentation has not been received by DCJ
  - Any applicable Special Conditions have not been met
  - Your request is more than the reported expenditures on the Financial Report

- \* To complete a Payment Request, log in to COGMS and enter your user name and password: https://g3.state.co.us/grantium/frontOffice.jsf
- \* If you have forgotten your password, use the link under the Login button to request that your password be reset. If you get locked out or have forgotten your user name, contact Kathy Holland at OVP at kathryn.holland@state.co.us.

\* Click Submissions in the left menu bar after logging in.

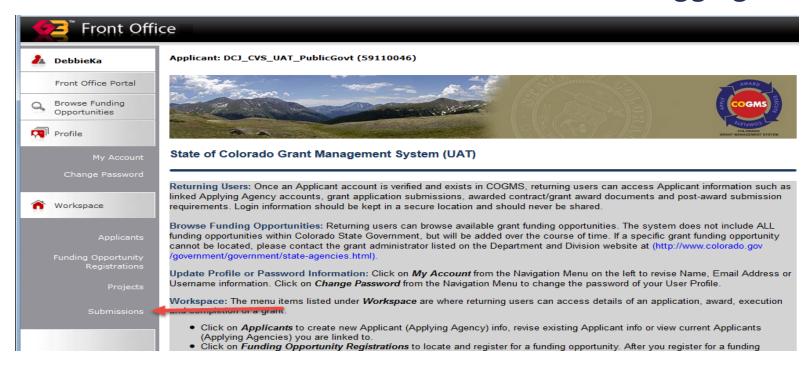

Click on the next to Payment Request. Each Payment Request form will be followed by Q1, Q2, Q3 or Q4; complete the Payment Request form that corresponds to the quarter for which you are requesting reimbursement.

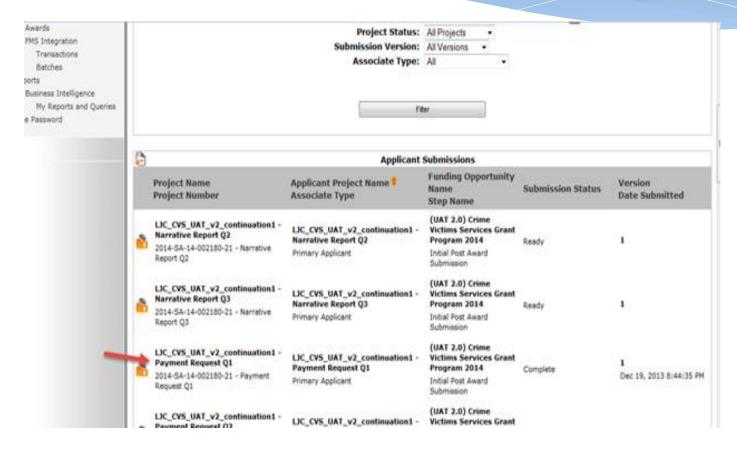

Complete the mandatory fields highlighted below, "\*Report Prepared By," and "\*Contact Phone." Then click "Save & Next" to proceed to the next step.

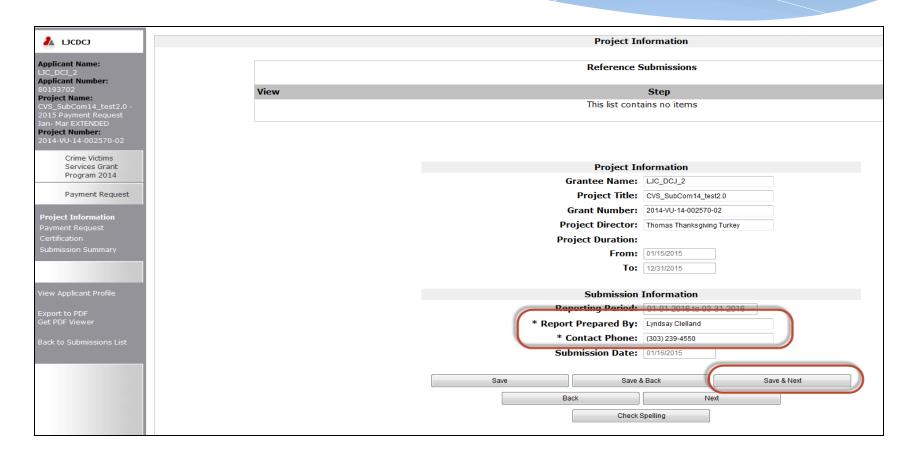

Enter the total amount of expenditures for the time period on Line 1. If your grant requires match, enter the amount of match used during the quarter. Click on "Recalculate." Finally, click on "Save & Next" to proceed to the Payment Request screen that lists the Line Record Values.

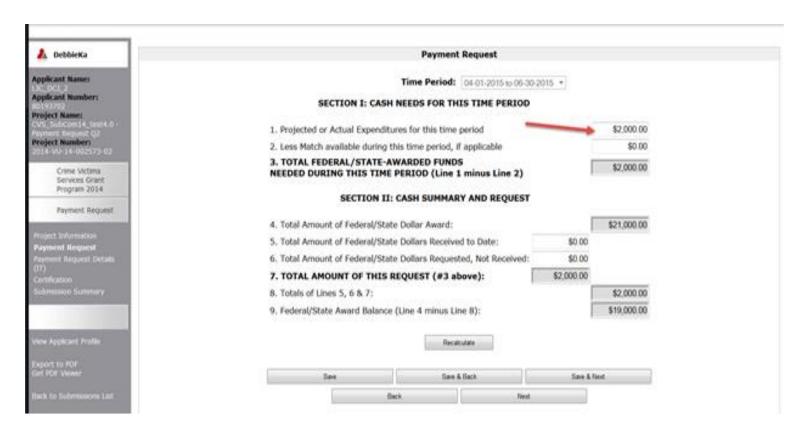

- \* COGMS will calculate the award funds needed for this time period and subtract it from the total amount of the grant award (Line 4). Line 9 will display the remaining balance for the project.
- \* On the final payment request for your grant, if your award was fully expended, Line 9 will equal zero. Otherwise, the balance remaining should reflect the unspent federal funds you will not be using on your project. These funds will then be de-obligated at the close-out of your grant.

Click on the in the Line Record Values section to enter the Seller information for the payment request. This opens the IT Line Record Details screen.

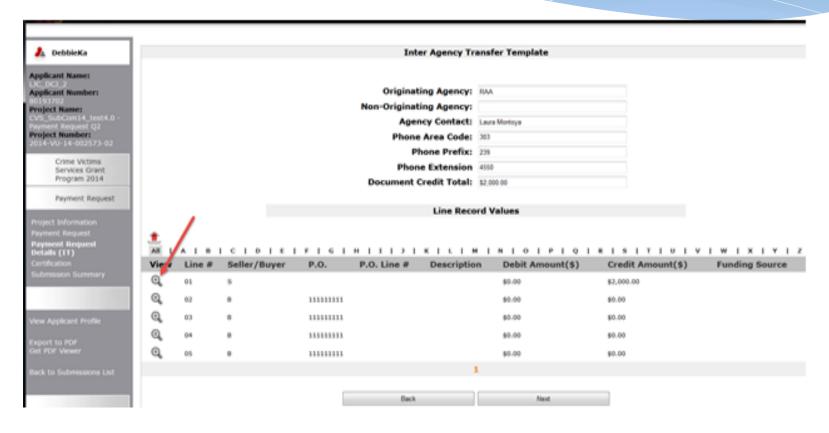

Once the IT Line Record Details screen has opened, you **must enter** information in the following fields: Fund, Agency, and Description. Then, click on "Save & Back to List." Check that the information has been updated, then click "Next" to proceed to continue to the Certification screen.

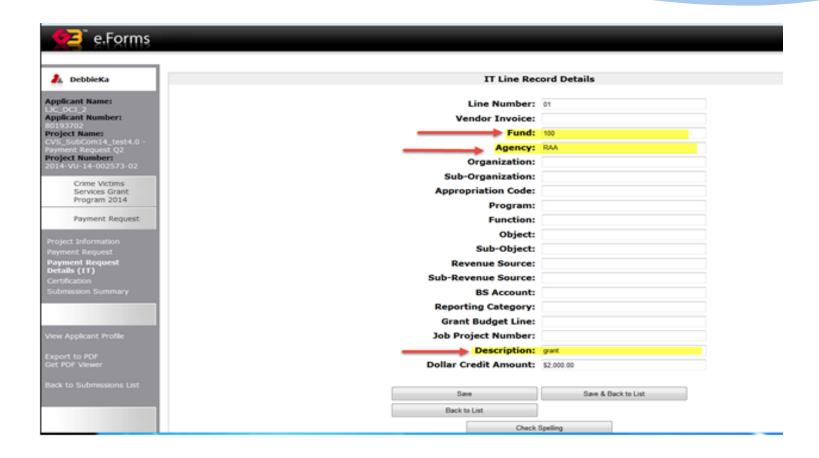

Report Certification is required. By certifying this report, the grantee understands that backup documentation must be available upon request from DCJ and that the authorized person is submitting the report. Click the certification box and then Click "Save & Next" to proceed to Submission Summary.

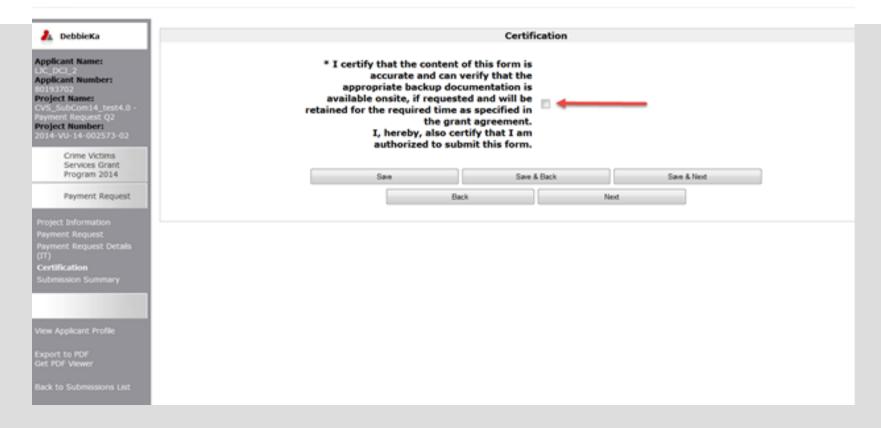

The Payment Request cannot be submitted until all mandatory elements are completed. The "Submit" button will be grayed-out until all required items are complete. Clicking on the sections marked "Please Complete" will take you to the section that needs to be completed or corrected.

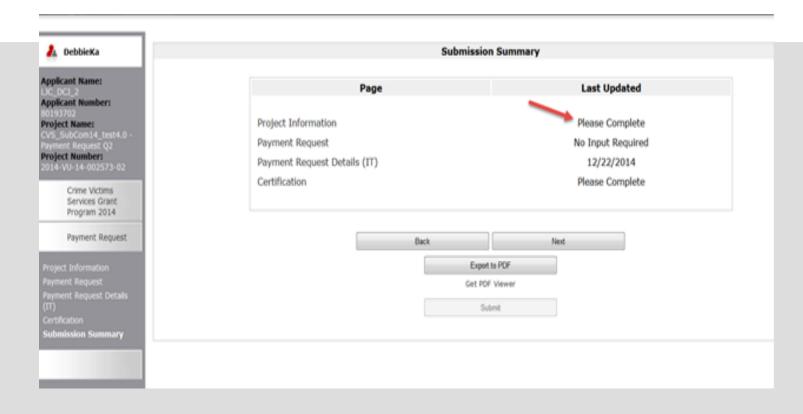

- When all sections of the form have been completed, the "Submit" button will become active. Click "Submit."
- Once the form has been submitted, it cannot be revised unless OVP amends it back to the grantee.
- After clicking "Submit', click on the "Back to Submissions List" item in the left menu bar to return to the "Submissions" screen or logout of the system.

### Payment Verification Checking the payment status

- \* Log into COGMS and click on "Submissions" in the left menu bar.
- \* Filter for the project you want to check.
- \* In the list of Submissions, locate "Acknowledge Award Schedule & Documents" in the second column and click on the icon to the left of the project name.

### Payment Verification Checking the payment status – cont.

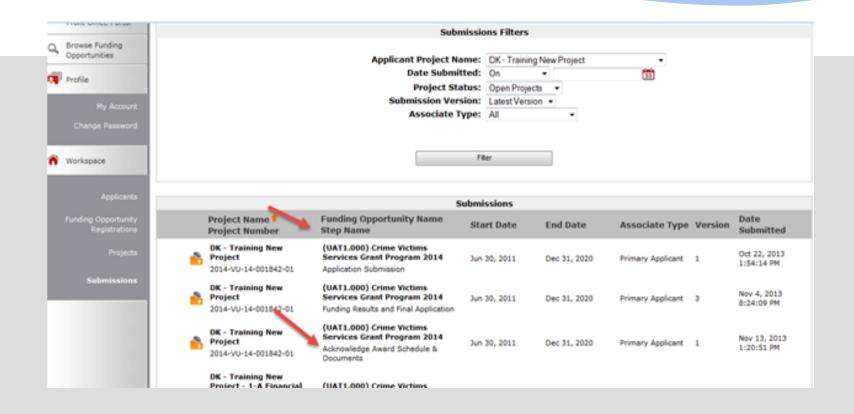

#### Payment Verification

Checking the payment status – cont.

\* Click on "Acknowledgement" in the left menu bar and then click on "Setup Award" in the Reference Submissions.

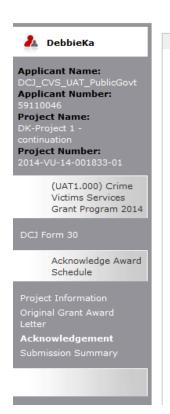

# Reference Submissions View Step Setup Award Generate Award Documents

The "Reference Submissions" window on top of the screen includes multiple icons: "Setup Award" and/or "Generate Award Documents"/"Generate Award Modifications".

#### STEPS FOR REVIEWING YOUR ORIGINAL AWARD

Steps for reviewing your original award and award modification, if applicable:

 Review your Award Schedule as outlined for your project, click on the file folder next to "Setup Award" to review the grant requirements associated with your project. It is imperative that all project officials understand the requirements, including reporting requirements, associated with your Grant Agreement.

Upon completing your review and acknowledgment of your Award Schedule, click on the "Back to Acknowledge Award Schedule" button located in the left bar menu. This will take you back to this

### Payment Verification Checking the payment status – cont.

The Award Schedule and Balances screen will appear. To check payment status, click on the next to the payment you wish to look at, this will open the "Submissions Details" screen. Note: the payment amount is reflected in the far right column labeled "Actual."

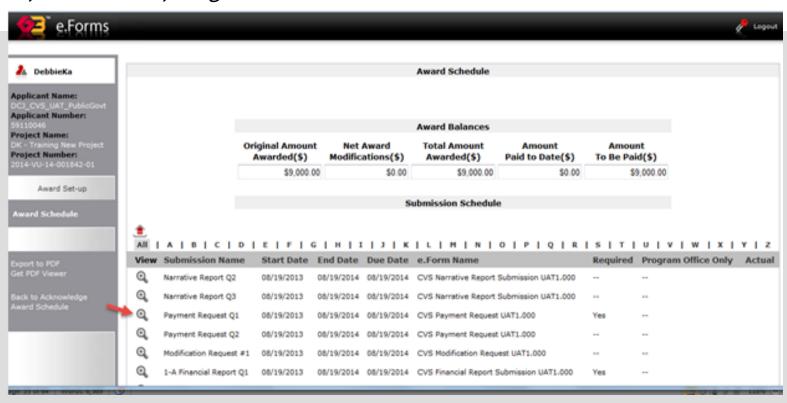

#### Payment Verification

#### Checking the payment status – cont.

The Submissions Details screen shows pertinent information related to the payment such as Check Number and Date Issued. The payment date format is year/month/day (140203 is February 3, 2014 – see highlighted area). Click either "Back to List" to see another payment or "Back to Acknowledge Award Schedule" and then "Back to Submissions List" to return to Submissions. To log out of the system click the logout button in the upper right corner.

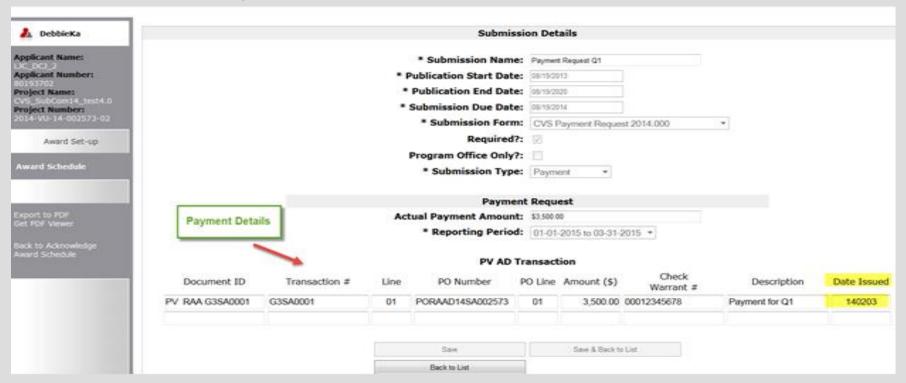

### Things to remember

- \* Once the Payment Request has been submitted, the form cannot be revised unless DCJ staff rejects or amends the request back to the grantee.
- \* Grantees must submit a Payment Request each quarter or each month (monthly payments must be set up in advance with DCJ) in order to be reimbursed for actual expenditures against the CVS grant.
- \* When required, financial back-up documentation must be submitted to DCJ by mail, fax or email as these documents cannot be attached in COGMS.

#### Questions????

\* Please contact your grant manager with questions at (303) 239-5719